## Twee-staps-verificatie instellen

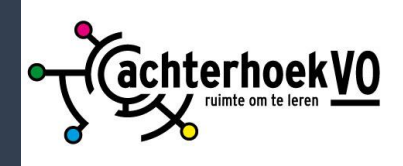

- Download eerst de app 'Microsoft authenticator' op je telefoon.
- Ga daarna **op een computer** naa[r https://aka.ms/MFAsetup](https://aka.ms/MFAsetup)
- Log hier in met je **school e-mailadres** en wachtwoord.
- De melding meer informatie vereist verschijnt. Klik op volgende om de twee-staps-verificatie in te stellen.

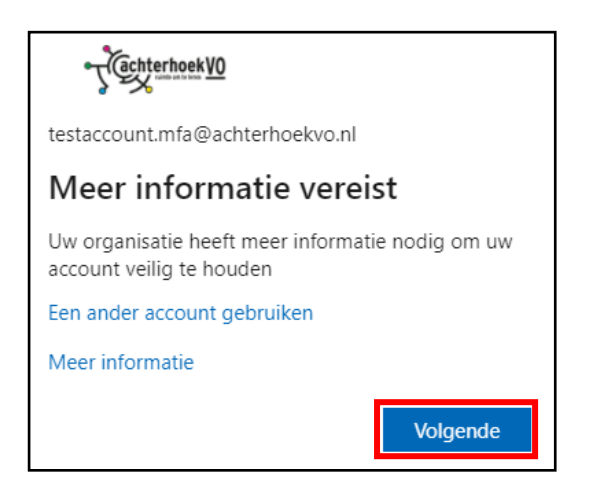

• Download de app als je dat nog niet hebt gedaan en klik op 'Volgende'.

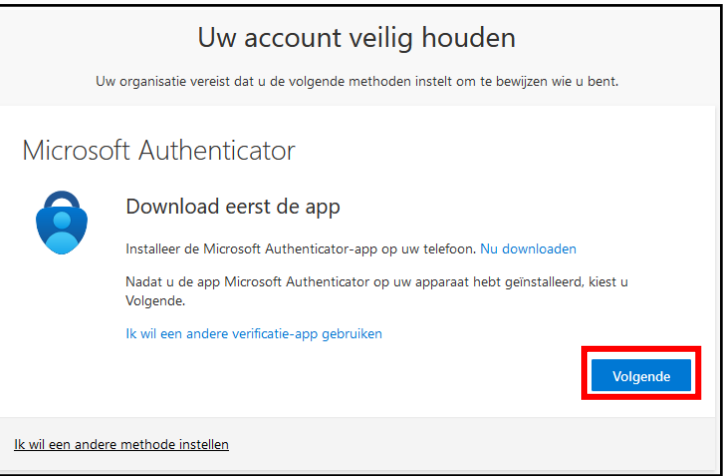

• Klik op 'Volgende'.

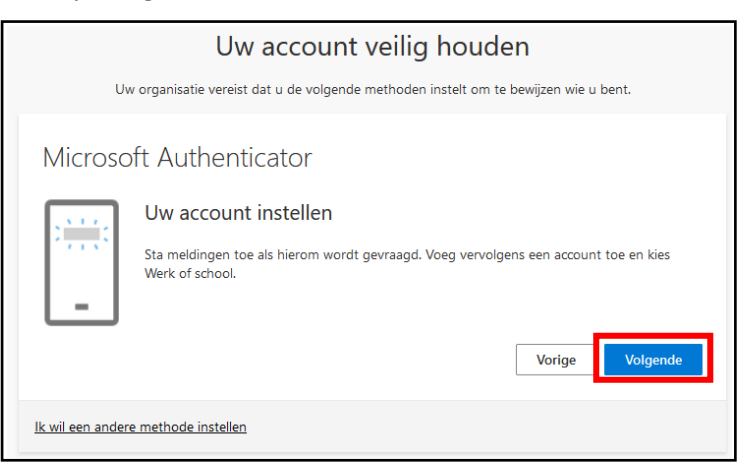

- Open nu de **Authenticator-app** op je telefoon. **Sta meldingen toe** als hierom wordt gevraagd. Dit is belangrijk, anders werkt de Authenticator-app niet.
- Klik op de knop **Account toevoegen** of op het **+** icoon

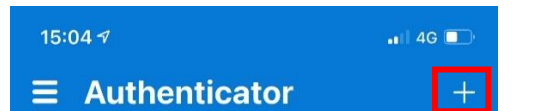

• Selecteer de optie **Werk- of schoolaccount** en klik in de pop-up op **QR-code scannen** en scan de QR-code op je computer.

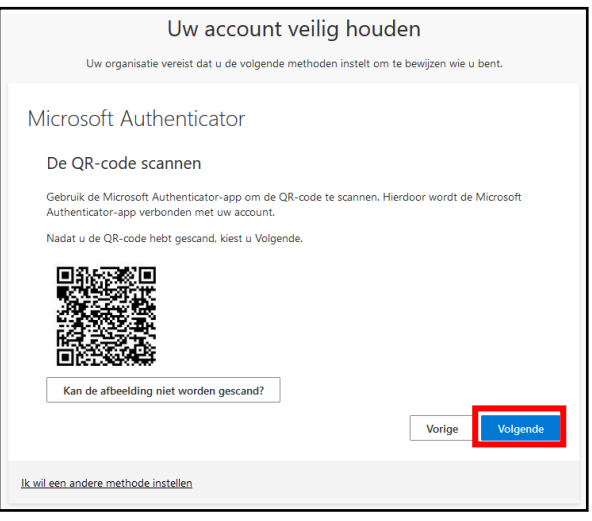

- Klik op 'Volgende'.
- Je ontvangt nu een melding op je mobiele telefoon voor een **goedkeuringsverzoek**. Sta deze toe om de koppeling met je mobiel tot stand te brengen.

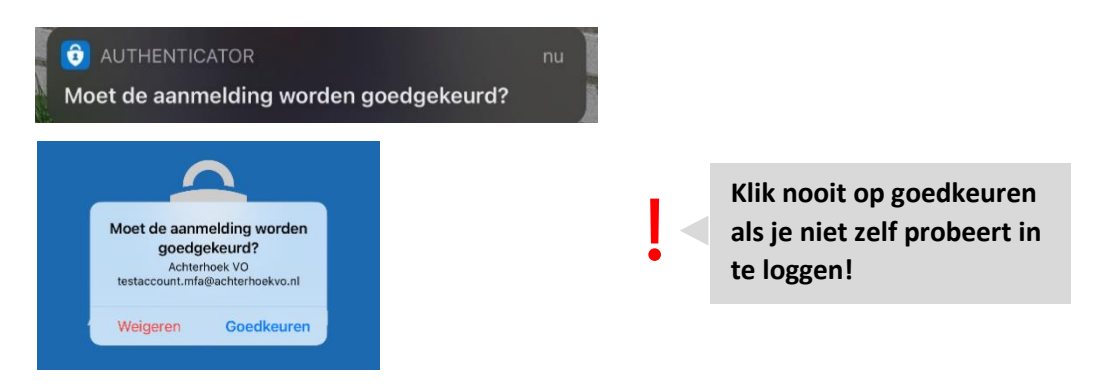

• Je telefoon is nu gekoppeld en twee-factor-authenticatie is ingesteld.

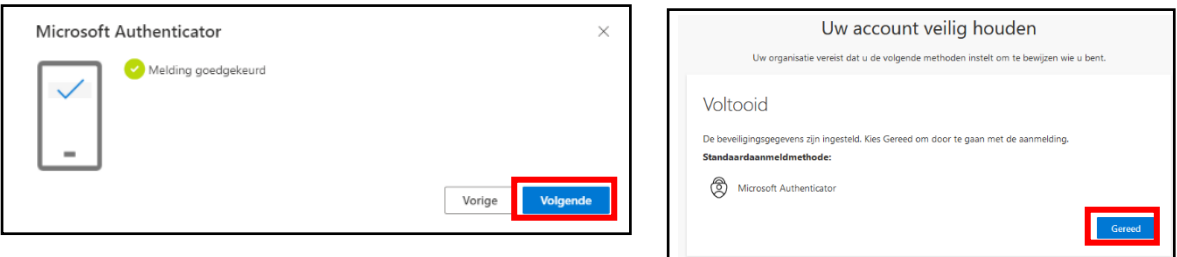

• Klik op 'Volgende' en daarna op 'Gereed' en sluit je browser om af te sluiten.